# Catalog User Guide

Welcome to MCC's Catalog User Guide! We hope you find this a useful tool in navigating the catalog and discovering its many features.

We value your feedback! In perusing the catalog, if you see room for improvement, please take the MCC Catalog Survey located on the bottom left navigation pane.

If at any time you need help, please do not hesitate in contacting MCC Connect: 866.664.2832.

Thank you for choosing MCC, and best wishes to you in your academic pursuits!

# Building a Personal Portfolio

To create a portfolio, select "My Portfolio" in the left navigation pane: My Portfolio First time users will need to create an account. Returning users simply log in. My Portfolio lf you have a login account, you can retrieve everything in your Portfolio from a previous visit by logging in below. If you are a new user, you can create an account, which will allow you to save your Portfolio and access it later. If you forgot your password, enter your e-mail address only and click Reset Password. E-mail Address: Password: Reset Password Login Upon creating or logging into a portfolio account, you have the option for a student services specialist to contact you: \* E-mail Address: Password: \* Confirm Password: Please have MCC Connect contact me. Create Account Cancel Save favorite courses and programs by selecting "Add to Portfolio" or star icon: HELP My Portfolio To remove items from your Portfolio, check boxes next to the item to remove and click the Remove button The following courses have been added to your Portfolio: AJS 101 - Introduction to Administration of Justice [2014-2015 Catalog] Remove The following programs have been added to your Portfolio: rogram Name

Administration of Justice, AA (AJSAD) [2014-2015 Catalog]

Remove

# Catalog Search Feature

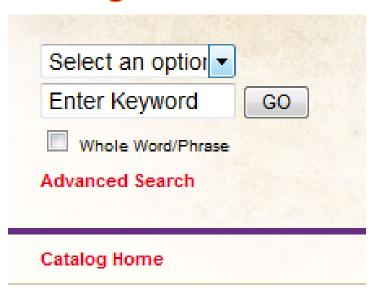

- ⇒ Select an option covers: Courses, Programs, Hierarchy Items, Other Content, or the Entire Catalog
- ⇒ Enter Keyword: use to find partial or entire keywords
- ⇒ Check "Whole Word/Phrase" to narrow your search
- ⇒ Select "Advanced Search" to run a search in more than one area of the MCC Catalog

# Catalog Icon Features

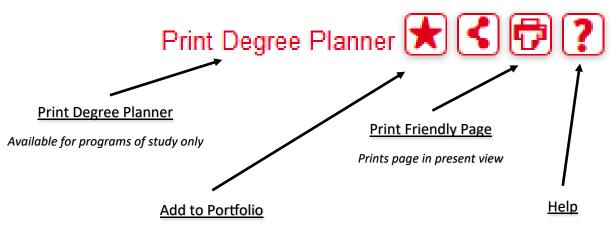

Create a personalized portfolio with your program(s) and courses of interest

Catalog help source includes tips on searching the current catalog, historical catalogs, printing, and portfolio features

## **Course Search**

NOTE: The course search filter can only be found on the "Course Descriptions" tab:

| Course Filter                                                                              |                     |           |   |                    |        |
|--------------------------------------------------------------------------------------------|---------------------|-----------|---|--------------------|--------|
| Filter this list of courses using course prefix, course code, keywords or any combination. |                     |           |   |                    |        |
| Prefix:                                                                                    | Code or Number:     | Туре      |   | Keyword or Phrase: |        |
| All prefixes ▼                                                                             |                     | All types | ¥ |                    | Filter |
| Find whole wo                                                                              | ord or phrase only. |           |   |                    |        |

⇒ Use the course filter to search for courses by prefix (i.e., ENG = English), number, type, or by keyword/ phrase

Note: Searching by Keyword or Phrase, and selecting "Find whole word or phrase only" returns keywords included within the course description.

## **Course Details**

- ⇒ To view course content, select the course link (in red) to expand. To minimize, select the course link a second time.
  - ACC 120 Using QuickBooks

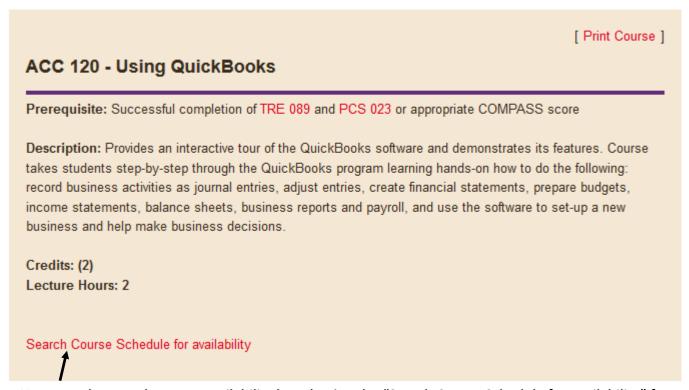

⇒ You may also search course availability by selecting the "Search Course Schedule for availability" feature at the bottom of every course (note: selecting this option opens a new window, "JICS/myMohave").

# **Programs of Study**

⇒ Programs of Study are in order by degree type (i.e., AA, ABus, AS, AAS, AGS, Certificate of Completion, Certificate of Proficiency, and Non-Degree Opportunities), then in alphabetical order.

#### Associate of Arts - AA

- · Administration of Justice, AA (AJSAD)
- · Art, AA (ARTD)
- Art, Visual Communications, AA (ARTVD)
- · Education Elementary Education, AA (EDEED)
- · Education Elementary Teacher, Emphasis in Early Childhood, AA (EDECD)
- · Education Secondary Teacher Education, AA (EDSTD)
- · English, AA (ENGD)
- · History, AA (HISD)
- · Liberal Arts, AA (LBAD)
- · Mathematics, AA (MATHD)
- · Social and Behavioral Science, AA (SOCD)
- · Social Studies, AA (SSTD)
- Substance Abuse Counseling, AA (SACD)

#### Associate of Business - ABus

- Business Administration, ABus (BUSD)
- · Computer Information Systems, ABus (SR) (CISBD)

Associate of Science - AS

# Degree Planner

⇒ Within the program of study, select "Print Degree Planner" to generate a print-friendly checklist version of the program:

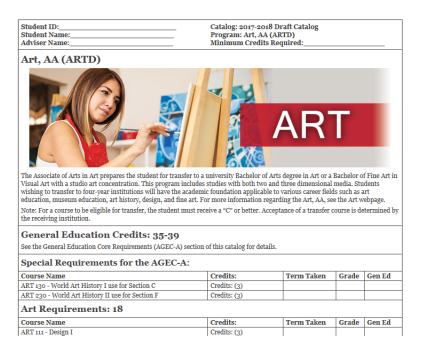